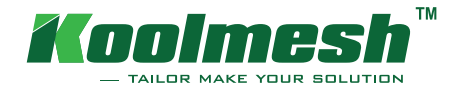

## Netzwerkmanagement

1. Laden Sie sich die kostenfreie Koolmesh-App für Androit im Playstore oder für IOS im App-store herunter und registrieren Sie sich.

Um die Leuchten dem Netzwerk hinzuzufügen, müssen Sie ein Netzwerk erstellen.

Das Netzwerk ist nur für den Ersteller (Administrator) freigegeben. Weitere Berechtigungen können durch den Ersteller vergeben werden, aber auch das komplett Netzwerk kann übertragen werden.

Es gibt drei Benutzerebenen für die Koolmesh-Anwendung: Administrator, Installateur und Unterbenutzer. Der Administrator besitzt die komplette Vollmacht für das Netzwerk und die Installationsprogramme. Nur der Administrator kann ein Netzwerk löschen. Er kann aber dem Installateur und dem Unterbenutzer die Berechtigung dafür geben z.B. Installationen durchzuführen.

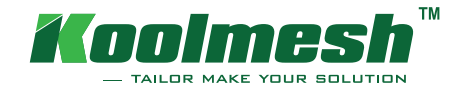

# Netzwerk und Account

# Neues Netzwerk erstellen

Um ein Netzwerk zu erstellen oder bestehende Netzwerke zu sehen drücken Sie auf das 1 Haussymbol (Zone) in der Menüleiste ⊕  $2n<sub>0</sub>$ Gruppe

Nachfolgend klicken Sie auf das Symbol Punktstrich oben links am Bildschirm.

Klicken Sie auf das grüne Plus  $\bigoplus$ , um ein neues Netzwerk zu erstellen. Vergeben Sie einen Namen und eine Identität für Ihr Netzwerk und klicken Sie auf "hinzufügen".

Um das Netzwerk zu löschen oder umzubenennen drücken Sie in der Menüleiste auf das Haussymbol, danach oben links auf die Punktstriche und das zu bearbeitende Netzwerk auswählen. Unter Netzwerkmanagement können Sie den Namen ändern, Unterbenutzer oder Installer hinzufügen oder aber auch das gesamte Netzwerk löschen.

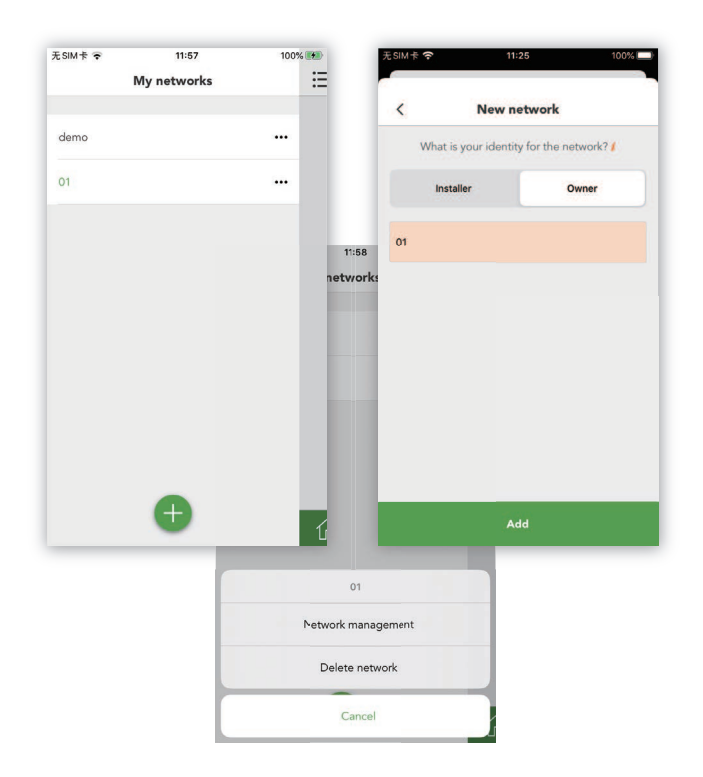

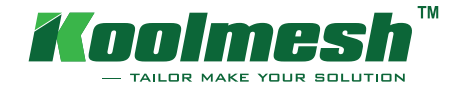

# Netzwerk und Account

# Unterbenutzer oder Installer hinzufügen

Drücken Sie in der Menüleiste auf das Haussymbol, danach oben links auf die Punktstriche und das zu bearbeitende Netzwerk auszuwählen.

Unter den Netzwerkeinstellungen können Sie zwischen Unterbenutzer und Installer auswählen und diese hinzufügen.

Es wird ein QR-Code angezeigt den muss der Installer über seine Netzwerkseite scannen.

Dem Installer wird das freigegebene Netzwerk in seinem Konto angezeigt.

Um andere Konten im Netzwerk zu löschen oder die Berechtigungen zu bearbeiten, kann der Eigentümer unter Netzwerkmanagement die Einstellungen vornehmen.

Z.B. das Konto von Installateur auf Unterbenutzer umstellen, oder beim Unterbenutzer verschiedenen Berechtigungen zu zuteilen oder entnehmen.

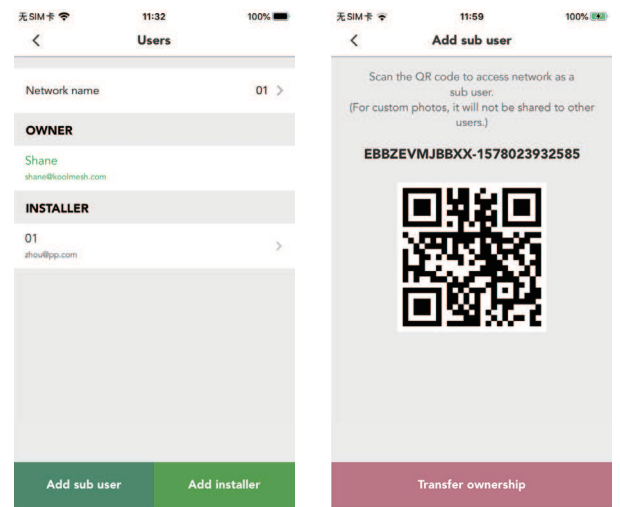

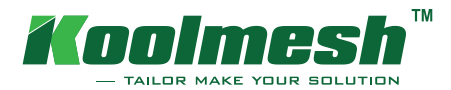

# Netzwerk und Account

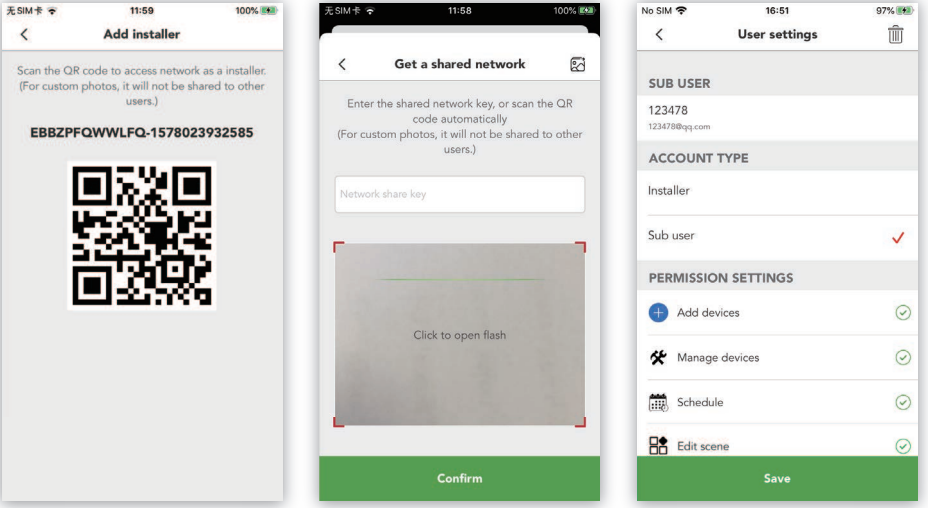

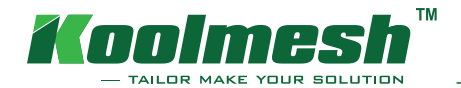

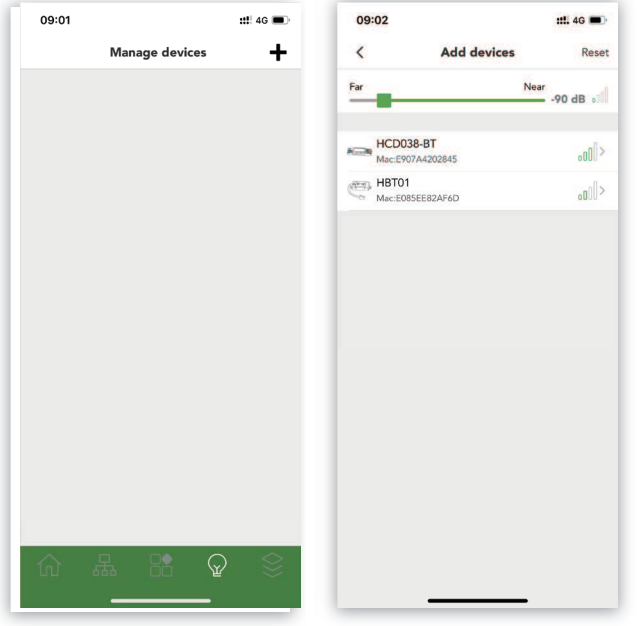

Die folgenden Anweisungen zeigen dem Benutzer wie sie ein neues Gerät zum Mesh-Netzwerk hinzufügen können. Auf dieser Geräteverwaltungsseite werden hier alle angeschlossenen Geräte angezeigt.

- Klicken Sie in der Menüleiste auf das Glühbirnensymbol
- Klicken Sie oben rechts auf das Pluszeichen, um neue Geräte hinzuzufügen. Nachdem die Suche abgeschlossen ist, werden hier alle verfügbaren Geräte aufgelistet.
- Wenn auf der Seite "Geräte hinzufügen" keine Geräte zu finden sind, bedeutet dies, dass alle Geräte angeschlossen sind.
- Mit der grünen Linie variieren Sie den Suchbereich der Bluetooth Geräte.
- Alle Geräte werden nach dem stärksten bis schwächsten Signal aufgelistet.

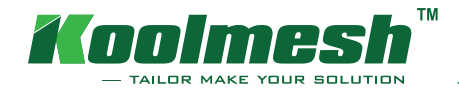

# Geräte hinzufügen

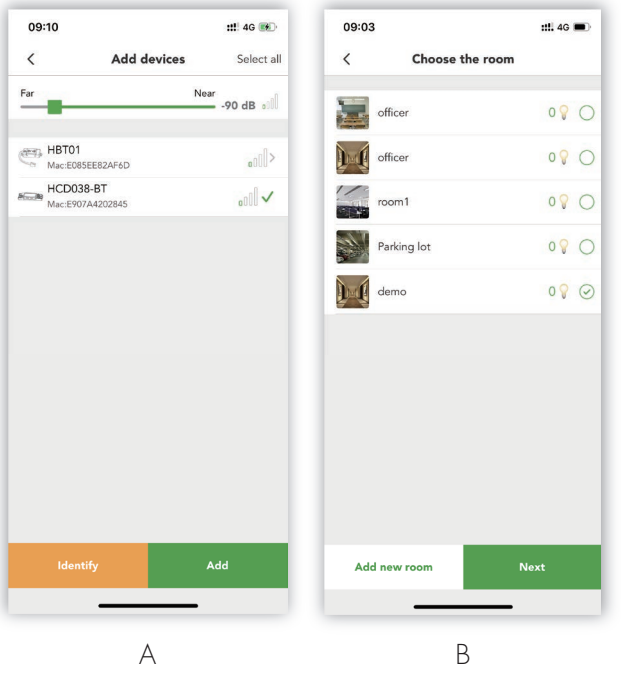

- Klicken Sie auf das Gerät, welches Sie dem Raum hinzufügen möchten.
- Wenn Sie ein Gerät auswählen, können Sie durch klicken auf die "Identifizieren"-Taste das Gerät durch ein aufleuchten erkennen.
- Wenn mehrere Geräte gleichzeitig hinzugefügt werden, werden alle Geräte dem gleichen Raum hinzugefügt und automatisch sortiert.
- Als nächstes müssen Sie den Raum auswählen, in dem Sie das Gerät hinzufügen möchten oder erstellen einen neuen Raum.
- Das Glühbirnensymbol zeigt an, wie viele Leuchten sich bereits in diesem Raum befinden.
- Wählen Sie den Raum aus und klicken Sie auf "Weiter". Auf dieser Seite wird angezeigt, welche Art von Geräten verwendet wird, Sie müssen das Gerät benennen.
- Klicken Sie auf "hinzufügen".

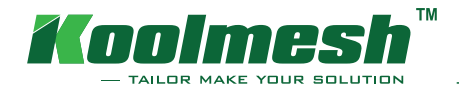

# Geräte hinzufügen

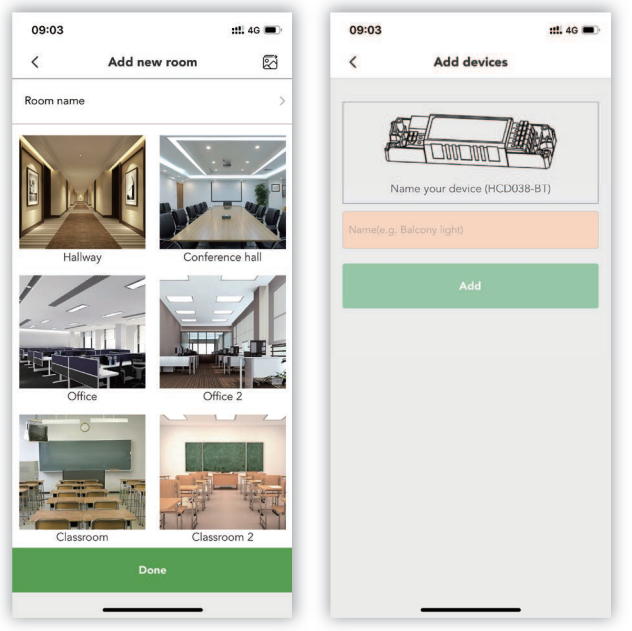

## So erstellen Sie einen neuen Raum:

- Um einen neuen Raum zu erstellen, klicken Sie auf das Haussymbol um auf die Startseite zu gelangen.
- Klicken Sie auf das Haussymbol oben rechts
- Klicken Sie auf "Neuen Raum hinzufügen"
- Benennen Sie den Raum.
- Wenn Sie ein eigenes Bild als Titelbild erstellen möchten, können Sie auf die Schaltfläche "Bild" oben rechts klicken, ein neues Foto aufnehmen oder aus dem Album wählen.

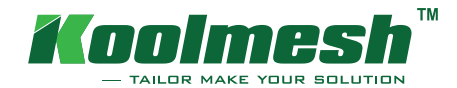

# Geräte hinzufügen

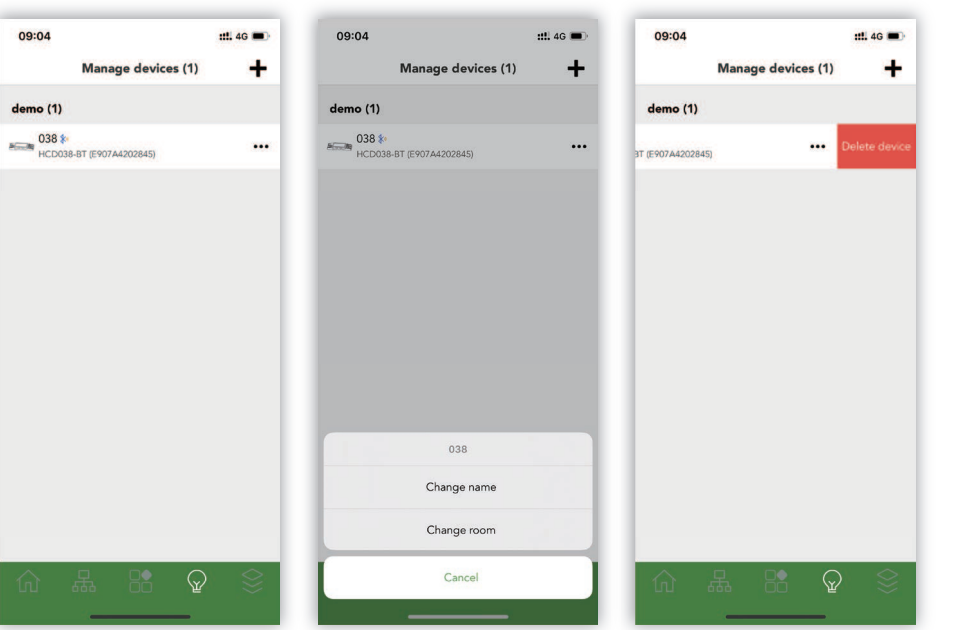

- Wenn Sie zur Geräteverwaltungsseite zurückkehren (Menüleiste, Glühbirnensymbol), sehen Sie hier alle angeschlossenen Geräte.
- Das "Bluetooth-Symbol" zeigt an, dass diese Geräte mit der App verbunden ist.
- Wenn Sie auf das rechte "Punkte"- Symbol klicken, können Sie das Gerät umbenennen oder den Raum ändern, zu dem es gehört.
- Wenn Sie das Gerät nach links schieben, können Sie das Gerät aus dem aktuellen Netzwerk löschen.
- Um das Gerät zu löschen, könnte es sein das Sie es mit Ihrem Passwort bestätigen müssen.
- Wenn Sie auf das Gerät klicken, gelangt man zu den Geräteeinstellungen.
- Auf der Startseite (Menüleiste, Haussymbol links) können Sie das Licht ein- und ausschalten, die Helligkeit ändern und die Farbtemperatur einstellen.

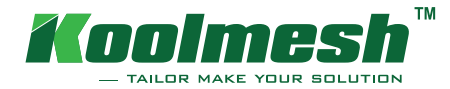

Mit dieser Funktion kann ein Reset durchgeführt werden, um die Software mit Hilfe der Koolmesh App auf die Werkseinstellungen zurückzusetzen, wobei alle Netzwerkeinstellungen (die zuvor über die App eingestellt wurden) verloren gehen.

Auf diese Funktion kann über die grüne Menüleiste unten rechts über das Block-Symbol "Geräte hinzufügen" zugegriffen werden. Oben rechts auf zurücksetzen" werden alle mit dem Koolmesh-Bluetooth-Modul aktivierten Geräte angezeigt, die in "sonstige Netzwerke" und "aktuelles Netzwerk" unterteilt werden können. Ziehen Sie den Schieberegler, um den Suchbereich zu erweitern oder einzugrenzen. Klicken Sie auf das Gerät, das zurückgesetzt werden soll. Wenn Sie kein Gerät finden, können Sie durch herunterziehen des Bildschirmes die Seite aktualisieren.Verwenden Sie die "Identifizieren"-Funktion, um den Standort des Geräts zu bestimmen. Wenn der Reset-Vorgang ausgelöst wird, blinkt die Leuchte auf , während diesem Vorgang muss das Zielgerät ein- und ausgeschaltet werden.

Alle Versionen der Koolmesh-Firmware können über die Koolmesh App zurückgesetzt werden.

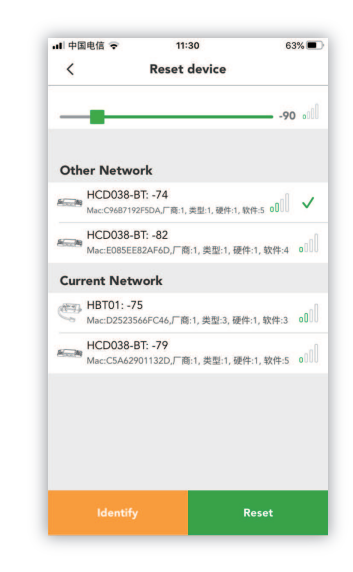

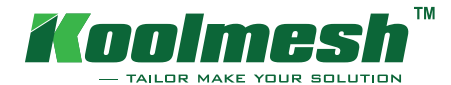

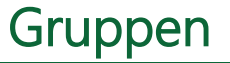

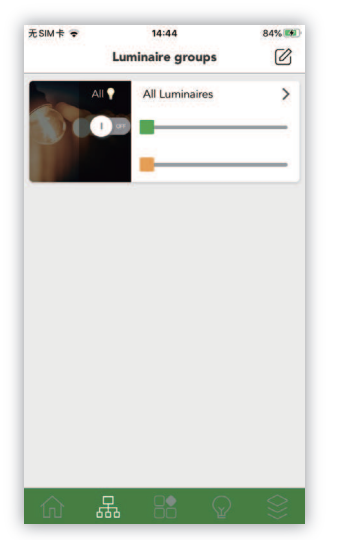

In diesem Abschnitt erklären wir Ihnen, wie Sie eine neue Gruppe in der Koolmesh-App erstellen können.

Auf der Abbildung sehen Sie die Leuchten Gruppen.

In den vorherigen Schritten, haben wir Ihnen bereits erklärt, wie Sie ein neues Gerät hinzufügen.

Jetzt müssen Sie das hinzugefügte Gerät einem Raum zuordnen.

### Unterschied zwischen einem Raum und einer Gruppe

Um die Konfiguration speichern zu können, muss jedes Gerät einem Raum zugeordnet werden.

Eine Leuchte kann zu verschiedenen Gruppen zugeteilt werden. Unabhängig davon, können die Leuchten der verschiedenen Räume in Gruppen unterteilt werden wo durch Sie sich automatisch miteinander verbinden.

Das Bedeutet, sobald ein Bewegungssensor ausgelöst wird, reagieren alle Leuchten der zugehörigen Gruppe.

### Hinweis:

Sie können unbegrenzt Gruppen und Räume erstellen und Leuchten hinzufügen.

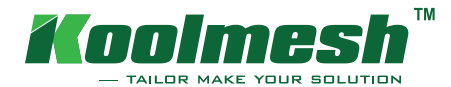

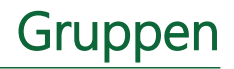

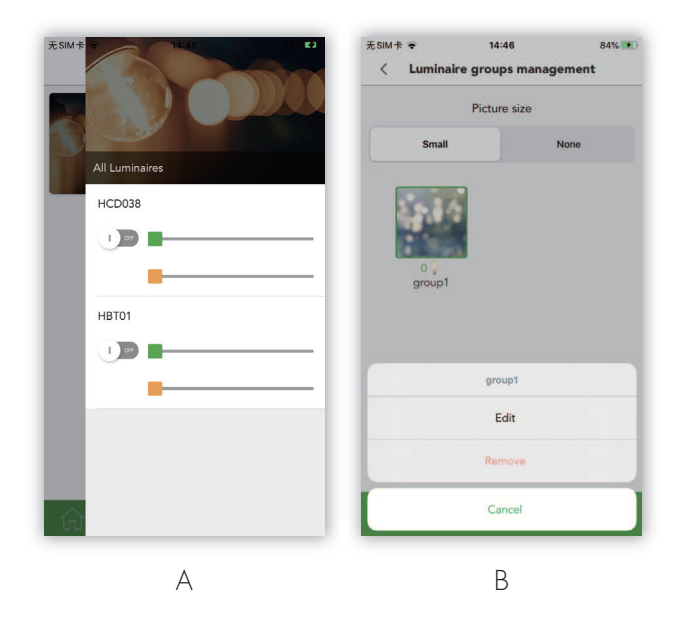

- A. Klicken Sie auf die grüne Menüleiste auf das Netzwerksymbol. Auf dieser Seite sehen Sie alle angeschlossenen Leuchten. Sie können die Leuchten ein-/ausschalten, die Helligkeit und die Farbtemperatur einstellen.
- B. Klicken Sie auf das Stiftsymbol oben rechts, hier können Sie eine neue Gruppe hinzufügen. Die bereits vorhandenen Gruppen können bearbeitet oder gelöscht werden.

### **Hinweis: Löschen von Gruppen**

Um eine Gruppe löschen zu können, müssen die Leuchten und Räume aus der Gruppe entfernt werden.

1. Klicken Sie auf die grüne Menüleiste auf das Netzwerksymbol.

2. Klicken Sie oben rechts auf das Stiftsymbol, hier werden Ihnen die Gruppen angezeigt die Sie erstellt haben.

3. Wählen Sie die Gruppe aus, die Sie löschen möchten.

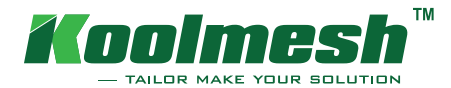

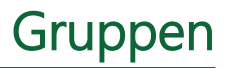

## 4. Löschen

4.1 Wenn Sie einen Raum in die Gruppe hinzugefügt haben, müssen Sie auch den gesamten Raum aus dieser Gruppe entfernen.

- Klicken Sie auf den Raum und setzen den orangen Haken auf inaktiv

4.2 Wenn Sie einzelne Leuchten in die Gruppe hinzugefügt haben müssen Sie diese auch aus dieser Gruppe entfernen.

- Klicken Sie auf diese Leuchte und setzen den grünen Haken auf Inaktiv.

### Hinweis: Leuchte aktiv grüner Haken, Leuchte inaktiv kein Haken

- Klicken Sie auf erledigt, Ihre Einstellungen werden gespeichert.

Erst wenn alle Räume und Leuchten inaktiv/gelöscht wurden, können Sie diese Gruppe löschen.

Nach diesem Schritt kommen Sie automatisch auf die Seite für die Verwaltung der Leuchtengruppen.

Das Glühbirnensymbol an der jeweiligen Gruppe zeigt Ihnen ob in dieser Gruppe noch Leuchten aktiv sind.

Zeigt Ihnen das Glühbirnensymbol ,,0´´ an, so haben Sie alle Leuchten/Räume richtig deaktiviert und können somit diese Gruppe löschen, indem Sie die Gruppe anklicken werden Sie automatisch gefragt ob Sie die Gruppe bearbeiten oder löschen möchten. Bestätigen Sie diesen Schritt.

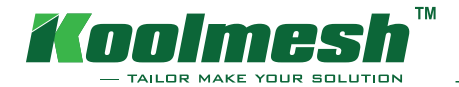

# Bewegungssensor und Tageslichtsensor

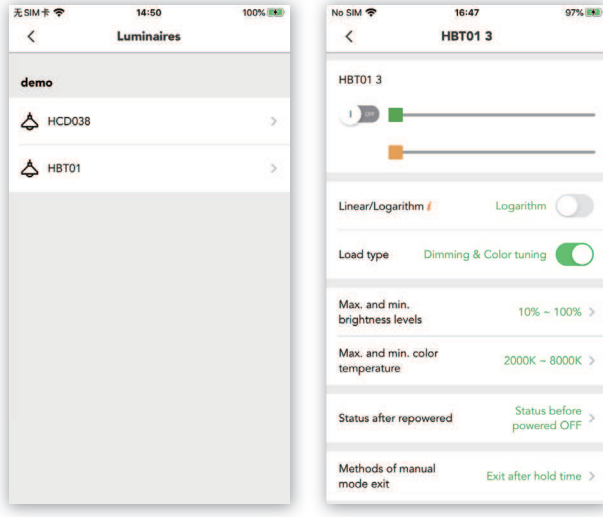

## Einstellungen der Leuchten

Es gibt viele Möglichkeiten in der App, die unterschiedliche Funktionen im Meshnetz hergeben. z.B. gibt es bei den Leuchteneinstellungen viele Funktionen, die sich auf die Treibertypen & Leuchtmittel beziehen. Sie können die maximale und minimale Helligkeit, die Farbtemperatur, die Ladeart, den Status nach dem Wiedereinschalten (Repowering) usw. ändern.

Klicken Sie in der unteren grüne Menüleiste das Blocksymbol (Funktionsmenü)

Unter den Leuchteneinstellungen sehen Sie, dass hier alle angeschlossenen Leuchten aufgelistet werden.

Klicken Sie auf die Leuchte, die Sie einrichten möchten. Hier können Sie die Helligkeit und die Farbtemperatur für die Leuchten ändern.

Die App bietet zwei Arten des Dimmens: linear oder logarithmisch. Normalerweise sollte dieses Dimmprofil mit dem Dimmmuster der Dali-Treiber übereinstimmen. Sie können die Ladeart einstellen, entweder auf nur Dimmen oder wenn Sie eine Leuchte mit Farbabstimmung besitzen können Sie auch Dimmen und Farbabstimmung wählen.

Als nächstes folgen die Einstellungen für die maximale und minimale Helligkeit und Farbtemperatur. Mit der Funktion "Status nach Repowering" können Sie entscheiden, welchen Status die Leuchte nach dem Repowering haben soll. Dies ist sehr wichtig bei versehentlichem Abschalten der Stromversorgung. www.koolmesh.com

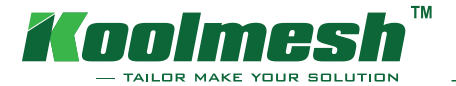

# Status nach Repowering

Sie können wählen:

- ob die Leuchte ausgeschaltet bleibt
- · ob die Leuchte auf der Benutzerdefinierten Helligkeit und Farbtemperatur bleibt
- · ob die Leuchte in den Status vor dem Ausschalten zurückkehrt

## Repowering

Sie können Ihre Leuchte einstellen, wie Sie nach dem Repowering leuchten soll.

Nachdem die Leuchte die Einstellung ,,´´ sekunden/minuten gehalten hat, springt Sie automatisch wieder in den ""Modus über.

### Verfahren zum verlassen des Manuellen Modus:

Wählen Sie aus wie Sie den manuellen Modus verlassen möchten, damit der Sensor die Leuchten wieder automatisch steuert.

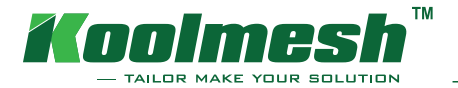

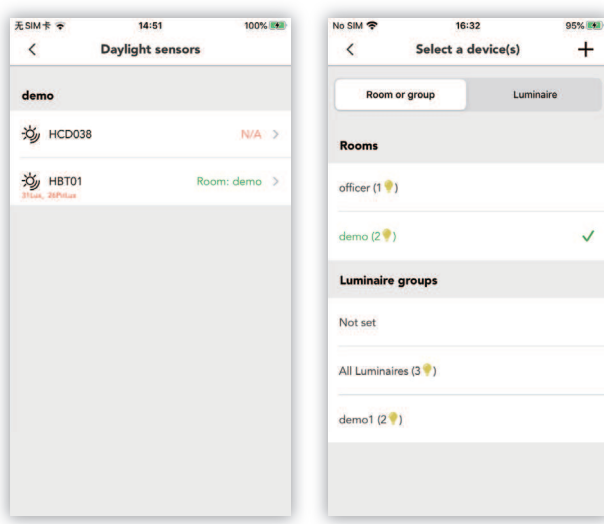

# Tageslichtsensor

 $\checkmark$ 

Ein weiterer wichtiger Bestandteil des Netzwerks ist der Tageslichtsensor.

Er erfasst, sendet und empfängt die Umgebungs-Lux-Werte von oder zu anderen Geräten um die Funktionen der Tageslichterkennung und des zirkadianen Rhythmus zu erreichen.

Auf die Einstellungen des Tageslichtsensors können Sie über das Funktionsmenü (Blocksymbol) zugreifen. Auf der Seite Tageslichtsensoren können Sie auswählen, welchen Sensor Sie einrichten möchten.

Ein Gerät steuern: Wählen Sie aus, welches Gerät Sie mit diesem Tageslichtsensor steuern möchten, z.B. eine Leuchte, eine Gruppe oder einen Raum. (Der Tageslichtsensor sendet nur einen Luxwert an das ausgewählte Ziel). Die Funktion Lux-Kalibrierung dient zur Kalibrierung des Lux-Wertes des Tageslichtsensors.

Hinweis: Um die Kalibrierung durch zu führen, müssen Sie den Bildschirm runter ziehen, dadurch wird der Lux-Wert synchronisiert.

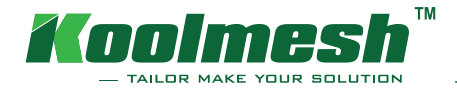

# Bewegungssensor

Der Bewegungssensor ist das wichtigste Gerät im Netzwerk. Er übernimmt die Steuerung der Leuchten und sendet die Bewegungsbefehle an weitere Geräte. Der Sensor ist der wichtigste Hauptbestandteil um Szenen aufzurufen und auszulösen.

Es ist also notwendig, die richtigen und genauen Einstellungen für den Bewegungssensor vorzunehmen. Genau wie für den Tageslichtsensor können Sie über das Funktionsmenü (Blocksymbol) auf die Einstellungsseite zugreifen. Sie müssen zuerst den Bewegungssensor auswählen.

Wählen Sie aus, welche Geräte Sie mit diesem Bewegungssensor steuern möchten.

Es kann ein einzelnes Gerät, eine Gruppe oder ein Raum gewählt werden. Verwenden Sie die Sensorstatusfunktion, um zu entscheiden, ob der Sensor aktiviert oder deaktiviert werden soll. Wenn der Sensor deaktiviert ist, erkennt er die Bewegungen nicht, kann aber dennoch die Nachricht empfangen und an andere Knotenpunkte senden. www.koolmesh.com

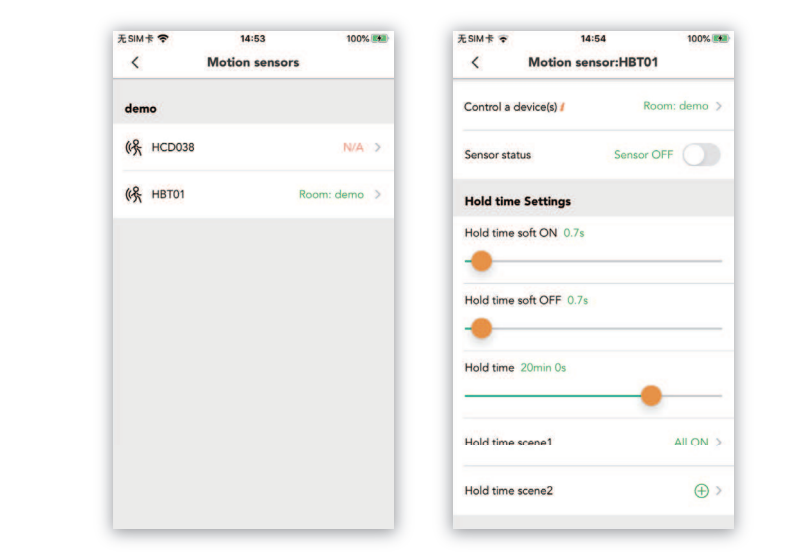

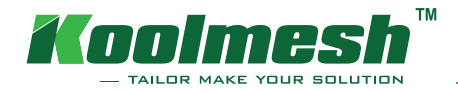

# Bewegungssensor und Tageslichtsensor

Als nächstes folgen die Einstellungen der Haltezeit. Sie können die Haltezeit, Soft-Ein- und Soft-Aus individuell einstellen. Wenn der Sensor in die Haltezeit eintritt, kann er maximal zwei Szenen aufrufen, d.h. wenn der Sensor Bewegungen erkennt, dann löst er die voreingestellten Szenen aus und führt sie aus. Wenn Sie die Stand-by Zeit oder Stand-by Zeit Szene nicht einrichten, wird die Leuchte nach Ablauf der Haltezeit sofort ausgeschaltet. Die Einstellung der Stand-by Zeit ist ähnlich wie die Einstellung der Haltezeit.

### Es gibt zwei Sensor Optionen:

automatischer Modus: Nachdem der Sensor ausgelöst wurde, wird die Szene automatisch aufgerufen, die Leuchten gehen nach der Haltezeit und der Stand-by Zeit aus.

halbautomatischer Modus.: Der Sensor wird nur durch manuelles drücken eines Push-Schalters, Bluetooth-Panels oder einer App aktiviert. Die Leuchte geht in der Anwesenheit an und erlischt automatisch nach der Halte- und Stand-by Zeit (Abwesenheitserkennungs-Modus)

### Prioritätsmodus:

- 1) Manuelle Priorität: Der Sensor unterbricht den manuellen Überbrückungsmodus nicht.
- 2) Sensor-Priorität: Wenn der Sensor ausgelöst wird, verlässt er den manuellen Überbrückungsmodus und ruft eine Szene gemäß den Sensoreinstellungen auf.

Korridor-Funktion: Wenn ein Stockwerk betreten wird, schalten die Leuchten in diesem Stockwerk voll ein, während die benachbarten oberen und unteren Stockwerke entsprechend der Szenenvoreinstellung auf Dimmstufe geschaltet werden.

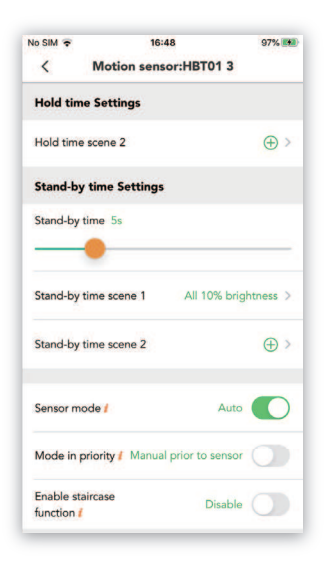

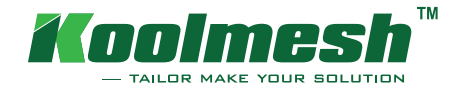

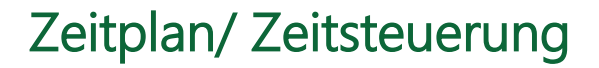

Mit der Zeitplan/ Zeitsteuerung Funktion können Sie eine Liste von Timern erstellen, die Szenen zeitabhängig ein- und ausschalten. Beispielsweise können Sie eine Leuchte so einstellen, dass sie während der Bürozeiten aktiviert wird, oder Sie können die Flurbeleuchtung während der Nacht auf ein niedrigeres Niveau dimmen.

Klicken Sie auf "Einstellungen"(Sympol) und wählen Sie die Kategorie Zeitplan aus. Wenn Sie über vordefinierte Zeitpläne verfügen, werden diese hier angezeigt. Wenn Sie keine haben, klicken Sie auf das "+" Zeichen in der oberen rechten Ecke. Auf dieser Seite können Sie Ihre Einstellungen vornehmen. Bei der Zeiteinstellung können Sie Jahr, Monat, Woche oder Tag für den Betrieb des Zeitplans wählen unter anderem auch bestimmte Uhrzeit festlegen, aber auch Sonnenaufgang und Sonnenuntergang stehen ebenfalls zur Ihrer Auswahl. Die Sonnenaufgangs- und Sonnenuntergangszeit ändert sich je nach geographischer Lage und Jahreszeit.

Auswahl einer Szene: Wählen Sie die Szene aus, die ausgeführt werden soll, wenn es keine geeignete Szene gibt, können Sie einfach direkt über den Button ´´Szene erstellen´´ oder über das ´´+,, Zeichen in der oberen rechten Ecke eine neue Szene erstellen.

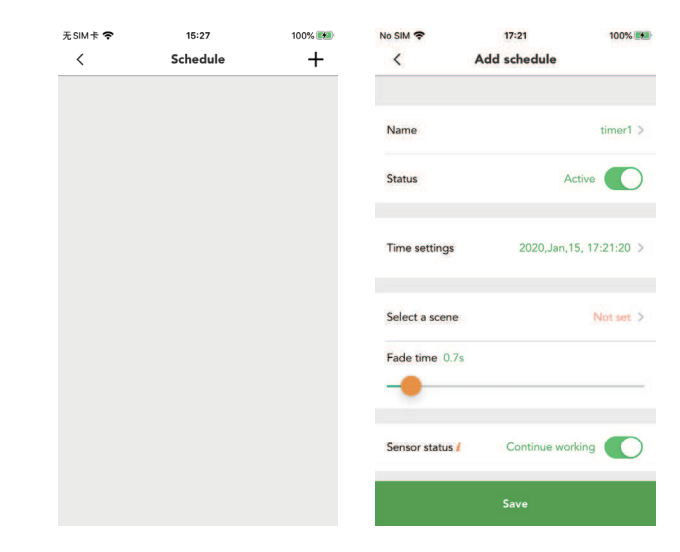

### Hinweis:

Sensor-Status Ein: Wenn ein Sensor ausgelöst wird, während der Zeitplan läuft, wird der Status des Zeitplans dann unterbrochen. (d.h. der Sensor hat Vorrang vor dem Zeitplan).

Sensor-Status Aus: Wenn ein Zeitplan läuft, wird das Licht nicht mehr durch den Sensor gesteuert. (d.h. der Zeitplan hat Vorrang vor dem Sensor).

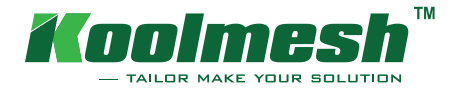

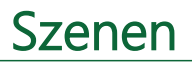

#### $\pm$ SIM  $\pm$ 10:36 91% (191)  $#$ SIM $#$  $16.25$  $100% +$  $+$  $\langle$  $\odot$ Scenes Create scene **Default Scenes** Generic Scene > Scene type Scene11 Scene name All ON All 50% brightness Scene type Generic Scene Lux ON/OFF Scene Daylight Harvest (Open loop) Daylight Harvest (Closed loop) Circadian Rhythm (With daylight sensor) Circadian Rhythm (Without daylight sensor) Cancel **PA**

# Einleitung

Um die volle Funtionalität der App zu nutzen, ist das Erstellen von Szenen, der Hauptbaustein der gesamten App. Benutzer können mit dieser Funktion eine Vielzahl von benutzerdefinierten Szenen erstellen. Die Szene kann über den Bewegungssensor, die Zeitplanung, den Push-Schalter und das Bluetooth-Panel abgerufen werden.

- Klicken Sie auf der Menüleiste auf Szenen
- Auf dieser Seite können Sie aus vier Standartszenen auswählen.
- alle Ein, 10%, 50% und alle Aus.
- Sie können bis zu 16 Szenen erstellen.

# Szene erstellen

- Klicken Sie oben rechts auf das Plus-Symbol
- Hier können Sie eine neue Szene erstellen
- Wählen Sie den Szenen Typ, Sie können aus 7 verschiedenen Typen wählen
- Erstellen Sie Ihren Szenennamen und wählen Sie ein Bild für Ihre Szene

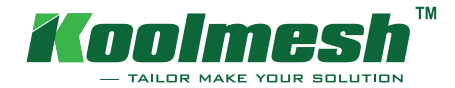

# Szenen

# Erstellen einer allgemeinen Szene

Zuerst wählen Sie eine allgemeine Szene und benenen diese. Richten Sie das Titelbild für die Szene ein. Das Wichtigste ist, dass der Benutzer auswählen muss, mit welchen Leuchten er diese Szene ausführen möchte. Es kann eine einzelne Leuchte oder ein Raum sein. Stellen Sie die Helligkeit und Farbtemperatur der gewünschten Leuchten ein, und klicken Sie dann auf die Schaltfläche "Speichern".

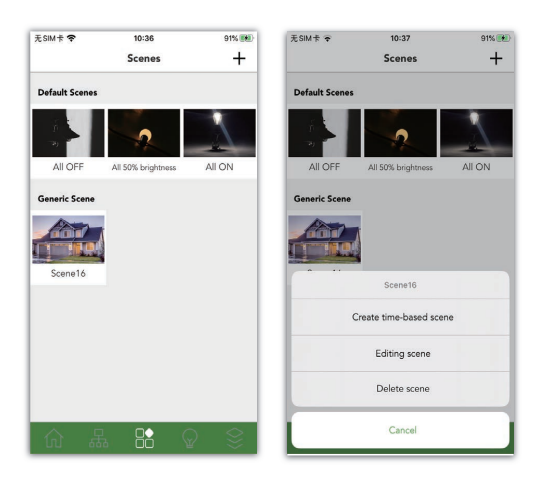

 $ExM + e$ 91% (50)  $Exw + 8$  $10.26$ 91% 890 ൫  $\langle$ Croote ceano  $\epsilon$ Croote scope  $\odot$ Scene type Generic Scene Scene type Generic Scene 3 Scene name Scene  $16$  > Scene name  $Scone16$ Æ Scene picture Æ Scene picture demo (2)  $demo(2)$  $\Box$  $\circ$ HCD03B HBT01  $\circ$ HCDO3R  $1 - 100$ Save Save

Auf der Seite Szene wird die erstellte Szene angezeigt. Wenn Sie die Szene bearbeiten oder entfernen möchten, brauchen Sie nur lange auf das Szenen-Cover zu drücken.

Die Konfiguration der allgemeinen Szene ist abgeschlossen. Der Benutzer kann auf die Szene tippen, um die Szene sofort wieder aufzurufen.

www.koolmesh.com

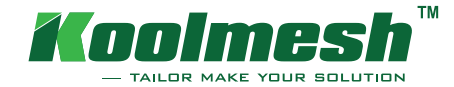

# Erstellen einer Lux Ein/Aus-Szene

Hier gehen Sie gleich vor, wie bei dem erstellen einer allgemeine Szene (Siehe Einleitung Seite 1). Erstellen Sie eine neue Szene, wählen Sie für den Szenentyp die "Lux Ein/Aus-Szene". Auf dieser Oberfläche wählen Sie Ihre gewünschten Parameter-Einstellungen  $(1)$  und bestätigen Sie diese Einstellungen mit ´´weiter´´.

Als nächstes können Sie eine Gruppe/Raum, Leuchten oder auch eine einzelne Leuchte auswählen die über diese Szene gesteuert werden soll.

Ihre Szene wird durch das Bestätigen gespeichert und unter den Szenen angezeigt.

### Hinweis:

Wenn diese vorhandenen Räume und Gruppen nicht ausgewählt werden sollen, kann eine neue Gruppe/Raum erstellen werden. (Anleitung Gruppen)

Die erstellte Gruppe/Raum können Sie dann Ihrer Szene hinterlegen.

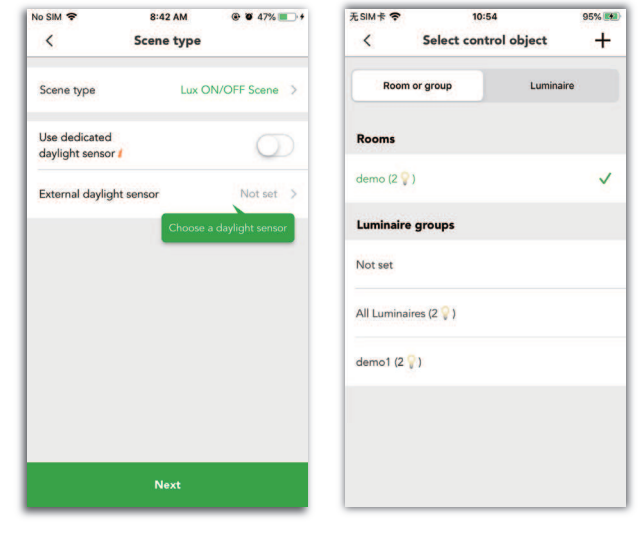

 $\left( \mathrm{1}\right)$ 

Beispiel: gewünschter Lichtwert 500 Lux Tageslichtschwelle: stellen Sie den Wert auf 500 Lux ein. Sobald der Lichtwert in dem Raum unter 500 Lux geht, schaltet die Leuchte ein.

Szenen

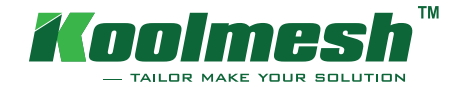

# Erstellen einer Tageslicht-Szene

Es gibt zwei Arten von Tageslichterfassung offener/geschlossener Kreislauf (Daylight Harvest). Offener Kreislauf: Offener Regelkreis bedeutet, dass der Tageslichtsensor der

Tageslichtnutzungskurve folgt. Benutzer können ihre Tageslichtnutzungskurve personalisieren.

Die X-Achse der Kurve ist das Lux-Niveau, die Y-Achse ist das Dimm-Niveau. Wenn sich der Lux-Wert im Raum ändert, passt sich das Dimm-Niveau der Leuchte dementsprechend an. Erstellen einer Tageslicht-Szene (Tageslichterfassung offener Kreislauf)

Hier gehen Sie gleich vor, wie bei dem erstellen einer allgemeine Szene (Siehe Einleitung Seite 1). Erstellen Sie eine neue Szene, wählen Sie für den Szenentyp die "Tageslichterfassung offener Kreislauf´´ aus.

Es gibt drei Steueroptionen:

- 1. Jeder Sensor steuert für sich selbst
- 2. Ein Sensor steuert alle Leuchten an
- 3. Gemischte Strategie

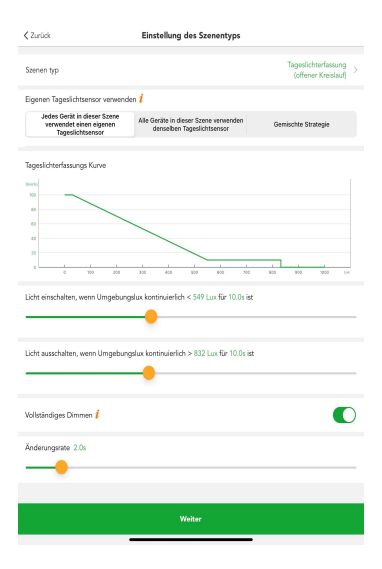

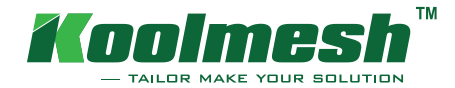

Klicken Sie auf die "Tageslichterfassungskurve":

Sie haben zwei Optionen zur Auswahl:

## Schnelleinrichtungsmodus

Sie wählen im oberen Bild, das Szenario was Ihrer realen Anwendungsumgebung entspricht. Die Anwendung hat bereits die Tageslicht-kurve für jedes Szenario programmiert.

### Erweiterte Konfiguration

Die Tageslichtkurve können Sie individuell einstellen.

Nachdem Sie die Einrichtung abgeschlossen haben, gehen Sie zurück zur Seite Szene bearbeiten, hier können Sie den Namen und das Cover der Szene ändern. Nachdem Sie Ihre Parametereinstellungen vorgenommen haben, können Sie Ihren Tageslichtsensor auswählen und Ihre Einstellungen speichern.

## Tageslichterfassung geschlossener Kreislauf (Daylight Harvest)

Wenn Sie einen geschlossenen Kreislauf wählen, gibt es keine Tageslichtkurve mehr. Sie können Ihren spezifischen Lux-Wert für Ihren Tageslichsensor auswählen. Sobald Sie den Soll-Lux-Wert eingestellt haben, wird die Kombination aus Helligkeitsleistung der Leuchte und dem Umgebungs-Lux-Wert ungefähr gleich dem voreingestellten Soll-Lux-Wert sein. Sie können Ihren Toleranzwert beliebig einstellen. Z.b:. Toleranzwert eingestellt auf 50 Lux und die Leuchte eingestellt auf Soll-Lux-Wert 500. Dann liegt der Toleranzwert zwischen 450-550 LUX. www.koolmesh.com

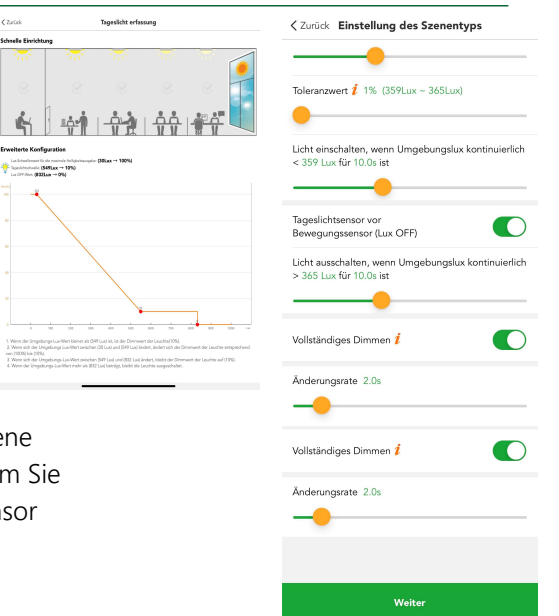

 $\epsilon$  and

**Schools Fincisher** 

# Szene

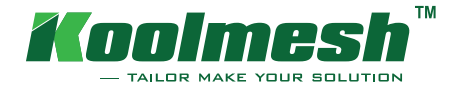

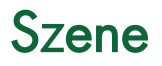

# Erstellen einer Szene mit zirkadianem Rhythmus

Es gibt zwei Arten von zirkadianen Rhythmusszenen, mit Tageslichtsensor und ohne Tageslichtsensor.

### Mit Tageslichtsensor:

Geeignet für Räumlichkeiten die natürliches Licht erfassen können. Dadurch kann der Luxwert manuell hinterlegt werden. Bei dieser Funktion ist die Einstellung Lux Ein/Aus aktiviert. Die Leuchte arbeitet hier mit der von Ihnen vorgegebenen Kurve und reguliert das künstliche Licht je nach Lux Messung.

### Ohne Tageslichtsensor:

Geeignet für Räumlichkeiten wo kein natürliches Licht erfasst werden kann. Sie können nur die Helligkeitskurve und die Farbtemperaturkurve einstellen. Die Lux Ein/Aus Funktion ist deaktiviert.

Die Leuchte arbeitet hier mit der von Ihnen vorgegebenen Kurve.

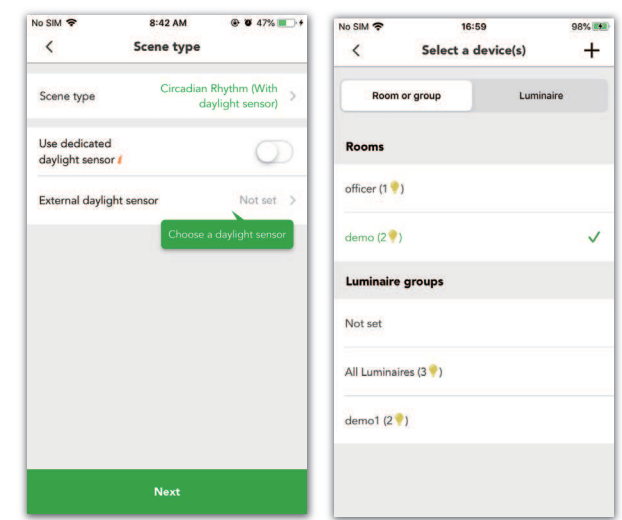

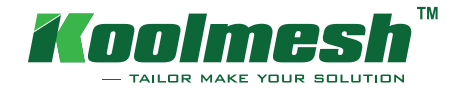

## Zirkadianer Rhythmus (mit Tageslichtsensor):

Zuerst müssen Sie den zirkadianen Rhythmus aus dem Szenentyp auswählen.

Es gibt drei Steueroptionen:

- 1. Jeder Sensor steuert für sich selbst
- 2. Ein Sensor steuert alle Leuchten an
- 3. Gemischte Strategie

Die erste Kurve ist das Lux-Level-Profil. Hier stellen Sie Ihren Lux-wert ein. Die zweite Kurve ist das Farbtemperaturprofil. Hier stellen Sie Ihre gewünschte Farbtemperatur (CCT) ein.

Die X-Achse ist die Zeit in Stunden, die Y-Achse ist der Lux-Wert/ Farbtemperatur (Kelvin). Sie können die Kurve auch im Querformat betrachten, indem Sie Ihr Smart-Gerät drehen. Klicken Sie nach der Fertigstellung auf Weiter, Sie können den Szenenamen und das Cover für die Szene ändern. Sie müssen auswählen, welche Geräte oder Räume an dieser Szene beteiligt sein sollen.

Die Einstellungen müssen Sie über den Button "Speichern" bestätigen.

Auf der Schaltfläche "Hilfe" unten rechts, finden Sie weitere Hilfestellungen zur der Bearbeitung Ihrer Kurve.

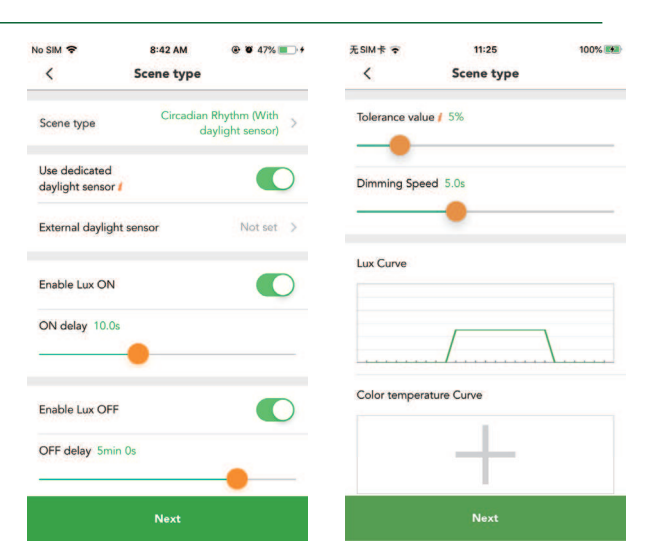

### Der Toleranzwert:

Wenn der Toleranzwert z.B. auf 10% eingestellt ist, haben die Luxwerte auf dem zirkadianen Rhythmusprofil einen Toleranzbereich von -10% bis +10%.

Es gibt eine Funktion Vollständigesdimmen, für die Sie die maximale Helligkeit des Geräts oder die maximale Helligkeit der Szeneneinstellungen festlegen können.

Szene

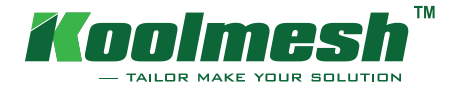

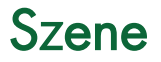

## Zirkadianer Rhythmus (ohne Tageslichtsensor):

Zuerst müssen Sie den zirkadianen Rhythmus aus dem Szenentyp auswählen.

Bearbeiten Sie Ihre Profile nach Ihren Voraussetzungen. Hier gibt es zwei Kurven: Helligkeitskurve und Farbtemperaturkurve.

Die Helligkeitskurve ist die Y-Achse und gibt den Dimmwert der Leuchte in Prozent an. Die X-Achse ist die Zeit in Stunden.

Sie können sehen, dass die zirkadianen Rhythmusprofile zeitabhängig ablaufen, wobei sich die allmähliche Änderung der Helligkeit (entweder auf der Grundlage des Lux-Levels oder des Dimm-Levels) und der Farbtemperatur der Lichter über 24 Stunden automatisch ändert.

Klicken Sie nach der Fertigstellung auf Weiter, Sie können den Szenenamen und das Cover für die Szene ändern. Sie müssen auswählen, welche Geräte oder Räume an dieser Szene beteiligt sein sollen.

Die Einstellungen müssen Sie über den Button "Speichern" bestätigen.

Halten Sie die Szene gedrückt, um die Szene zu bearbeiten oder zu löschen. Wenn Sie die Szene sofort aufrufen möchten, tippen Sie einfach auf diese Szene, die ausgewählten Geräte führen diese Szene automatisch aus.

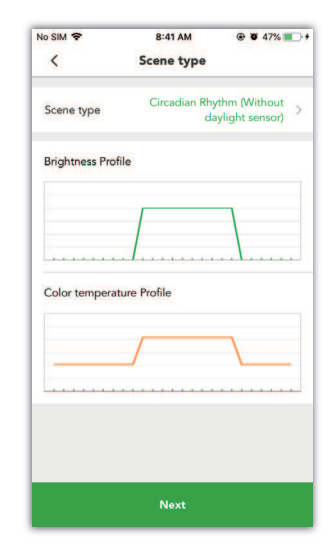

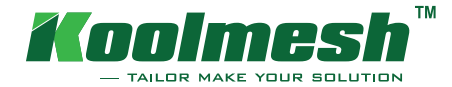

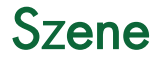

# Zirkadianer Astro-Zeit-Rhythmus (mit Tageslichtsensor)

Zuerst müssen Sie Ihren Szenentyp auswählen. Es gibt drei Steueroptionen:

- 1. Jeder Sensor steuert für sich selbst
- 2. Ein Sensor steuert alle Leuchten an
- 3. Gemischte Strategie

Die erste Kurve ist das Lux-Level-Profil. Hier können Sie wenn Sie die voreingestellten Werte nicht übernehmen möchten, die Kurve nach Ihren Voraussetzungen einstellen. Die zweite Kurve ist das Farbtemperaturprofil. Hier können Sie auch, wenn es nötig ist, Ihre Kurve Farbtemperatur (CCT) anpassen.

Die X-Achse ist die Sonnenaufgangs-und Sonnenuntergangslinie. Diese Zeiten können Sie nicht ändern, die App ermittelt automatisch Ihre Zeitzone und passt die Sonnenaufgangs-und Sonnennuntergangslinie dementsprechend an. Die Y-Achse ist der Lux-Wert/Farbtemperatur (Kelvin). Sie können die Kurve auch im Querformat betrachten, indem Sie Ihr Smart-Gerät drehen. Klicken Sie nach der Fertigstellung auf Weiter, Sie können den Szenenamen und das Cover für die Szene ändern. Sie müssen auswählen, welche Geräte oder Räume an dieser Szene beteiligt sein sollen. Die Einstellungen müssen Sie über den Button "Speichern" bestätigen.

Auf der Schaltfläche "Hilfe" unten rechts, finden Sie weitere Hilfestellungen zur der Bearbeitung Ihrer Kurve.

## Der Toleranzwert:

Wenn der Toleranzwert z.B. auf 10% eingestellt ist, haben die Luxwerte auf dem zirkadianen Rhythmusprofil einen Toleranzbereich von -10% bis +10%.

Es gibt eine Funktion Vollständigesdimmen, für die Sie die maximale Helligkeit des Geräts oder die maximale Helligkeit der Szeneneinstellungen festlegen können.

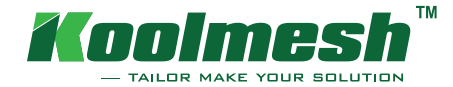

Im Bereich Taster können Schalter zur einfachen Steuerung von Leuchten konfiguriert werden. Verschiedene Arten von Sensoren unterstützen möglicherweise eine unterschiedliche Anzahl von Druckschaltern. Das heißt, wenn der Sensor nur einen Push-Terminal hat, kann die Anwendung nur einen Push-Schalter konfigurieren.

Im Funktionsmenü (unter Einstellungen) gibt es einen Zugang für den Taster, alle verfügbaren Taster werden bei der manuellen Auswahl aufgelistet. Für eine schnelle Konfiguration des Tasters, drücken Sie den zu konfigurierenden Taster aus und er wird Ihnen in Ihrer Oberfläche sofort angezeigt.

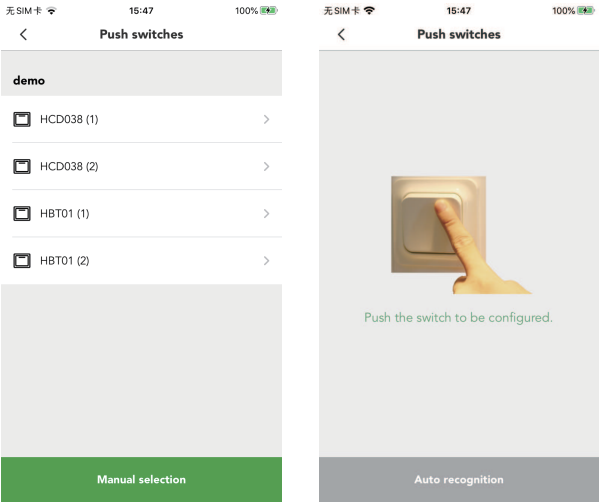

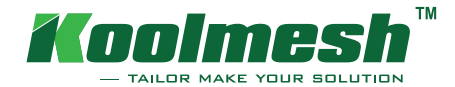

Bei den Einstellungen sehen Sie zunächst die Push-Funktionen:

Unter Push-Funktionen können Sie auswählen Allgemeiner Push oder Sensor kombiniert.

Bei Sensorkombination können Sie die Sensoreinstellungen vornehmen.

Als nächstes kommt das "Steuergerät": Wählen Sie, welcher Raum, welche Gruppen oder Einzelgeräte durch diesen Push-Schalter gesteuert werden sollen.

Es gibt zwei Optionen: Schnelle Einrichtung und erweiterte Einrichtung. Für eine schnelle Einrichtung kann der Benutzer festlegen, dass ein einzelner Raum, eine Gruppe oder eine Leuchte mit einem einzigen Tastschalter für alle Tastfunktionen wie Ein-/Ausschalten, Dimmen, Farbtemperatur-Einstellung, Sensor und Abruf von Szenen gesteuert werden kann, oder dass jede Funktion mit verschiedenen Tastschaltern gesteuert werden kann. Sie können die Push-Funktionen selbst personalisieren.

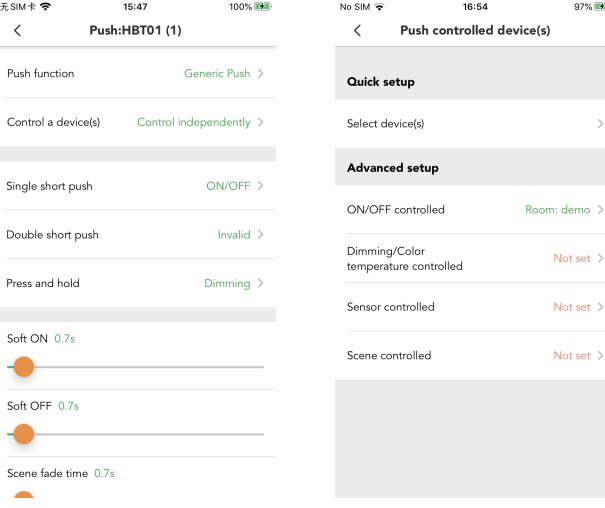

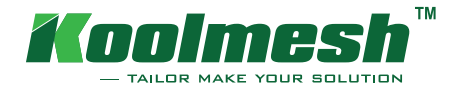

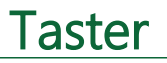

Für das einfache kurze Drücken und das doppelte kurze Drücken kann er Ein/Aus, nur Aus, nur Ein, Szene abrufen oder den manuellen Modus verlassen.

Beim Drücken und Halten kann die Funktion zum Dimmen und Einstellen der Farbtemperatur geändert werden. Sie können wählen, ob Sie alle Helligkeits- oder Farbtemperaturwerte der Leuchte mit diesem Taster auf die gleichen Werte ändern oder ob Sie die Leuchte mit diesem Taster individuell auf ihre eigene Helligkeit oder Farbtemperatur einstellen möchten.

Die Dimmgeschwindigkeit, gibt an, wie lange es dauert, bis die Helligkeitsdimmung und Farbabstimmung beim Drücken des Tastschalters von der minimalen Stufe auf die maximale Stufe umschaltet.

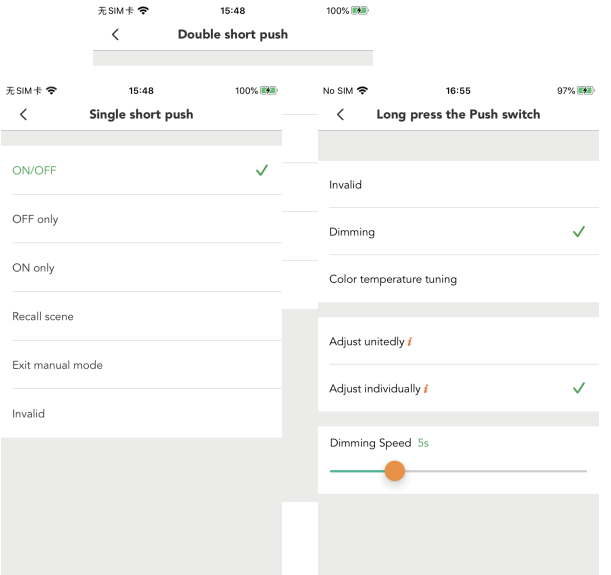

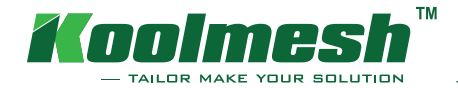

# Bluetooth Touch Panel

Im Bereich des Bluetooth-Panels kann der HBP01 so konfiguriert werden, dass Leuchten einfach und drahtlos gesteuert werden können. In den Einstellungen erscheint unter der BLE-Panel-Seite der HBP01 nachdem er mit dem Netzwerk gekoppelt wurde.

Klicken Sie das Panel an, welches Sie verwenden möchten. Um das Panel verwenden zu können, müssen Sie zunächst ein zu steuerndes Ziel auswählen.

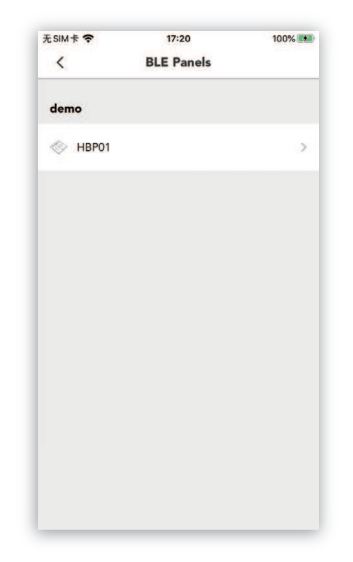

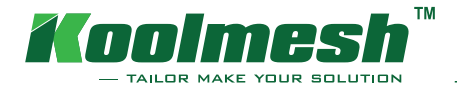

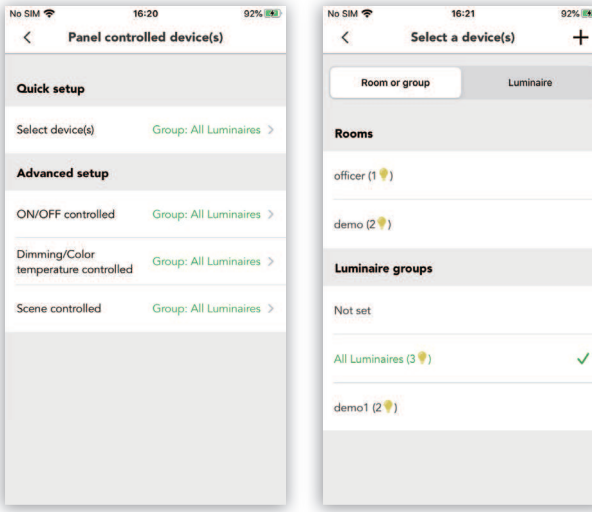

Es gibt zwei Arten von Setups:

Schnelle und fortgeschrittene Setups.

Wenn Sie die Schnellkonfiguration wählen, können Sie auswählen, welche Geräte, Räume oder Gruppen von diesem Panel gesteuert werden sollen.

Wenn Sie sich für ein erweitertes Setup entscheiden, können Sie das Ziel, das gesteuert werden soll, anhand der drei Funktionen (Ein-/Aus-Steuerung, Dimmen/Farbtemperatursteuerung und Szenenaufruf) unabhängig voneinander wählen.

Als nächstes folgen die Szeneneinstellungen. Das Panel kann so konfiguriert werden, dass maximal sechs Szenen gleichzeitig gespeichert werden können. In der App werden vier Standardszenen von Taste 1 bis Taste 4 bereitgestellt. Sie können die vier Standardszenen auch nach Ihren eigenen Szenen ändern. Wenn Sie die Szenentaste nicht verwenden möchten, können Sie stattdessen "Manuellen Modus beenden" wählen.

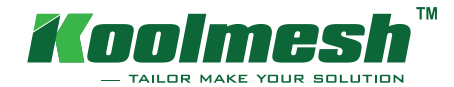

Maßgebende Zeit: Nachdem ein Gerät für die maßgebende Zeit eingeschaltet wurde, basiert sein gesamtes Netzwerk auf dieser Zeit, wenn keine Mobiltelefonverbindung besteht (Wenn das Telefon eine Verbindung hat, basiert es auf der Telefonzeit). Bitte stellen Sie sicher, dass die maßgebende Zeit für das Gerät nur dann eingeschaltet wird, wenn eine stabile Stromversorgung vorhanden ist.

Hinweis: Bei Stromausfall gehen die Zeiteinstellungen verloren.

Für das Panel selbst können Benutzer die Funktionen personalisieren, wie z.B. den Panel-Piepser-Ton und die Vibrationsintensivität. Für das Panel können Sie wählen, ob die mittlere Ein-/Aus-Taste des HBP01 ein-/ausgeschaltet, nur Einoder nur Aus geschaltet werden soll. Es gibt eine Funktion, die als Exit-Clean-Modus bezeichnet wird:

Halten Sie die Ein/-Aus-Taste gedrückt, bis ein doppelter Signalton erklinkt. Das Panel geht in den Bildschirmsperr-/Reinigungsmodus über, die Bedienfeldtaste ist vorübergehend nicht verfügbar, bis die Bildschirmsperrzeit abgelaufen ist. (Einstellbar) Sie können den Sperrmodus verlassen, indem Sie die Ein-/Ausschalttaste 5s lang drücken.

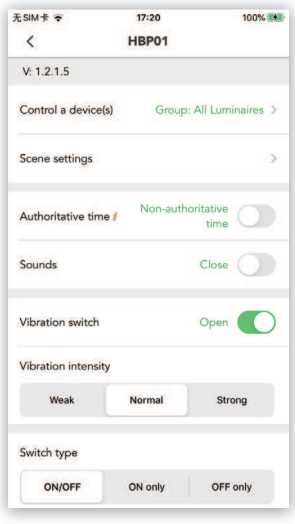

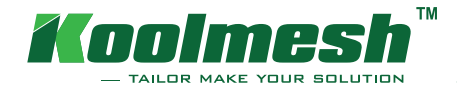

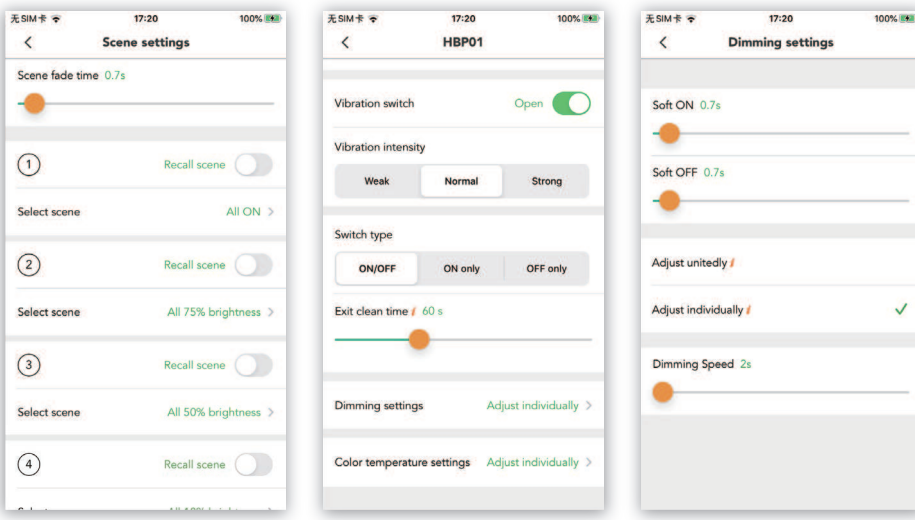

Die Dimmeinstellungen und Farbtemperatur-Einstellungen sind die gleichen wie beim Push-Schalter. Sie können wählen, ob Sie die Einstellung gemeinsam oder einzeln vornehmen möchten.

### Einheitlich einstellen:

Alle Leuchtkörper werden über das Panel auf die gleiche Helligkeit oder Farbtemperatur eingestellt.

### Einzeln einstellen:

Jede Leuchte wird über das Panel individuell auf ihre eigene Helligkeit oder Farbtemperatur eingestellt (d.h. die Helligkeit oder Farbtemperatur jeder Leuchte kann unabhängig gesteuert werden).